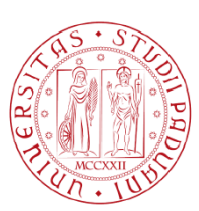

### UNIVERSITÀ DEGLI STUDI DI PADOVA

### FACOLTÀ DI INGEGNERIA DELL'INFORMAZIONE

### *Corso di Laurea in Ingegneria Informatica*

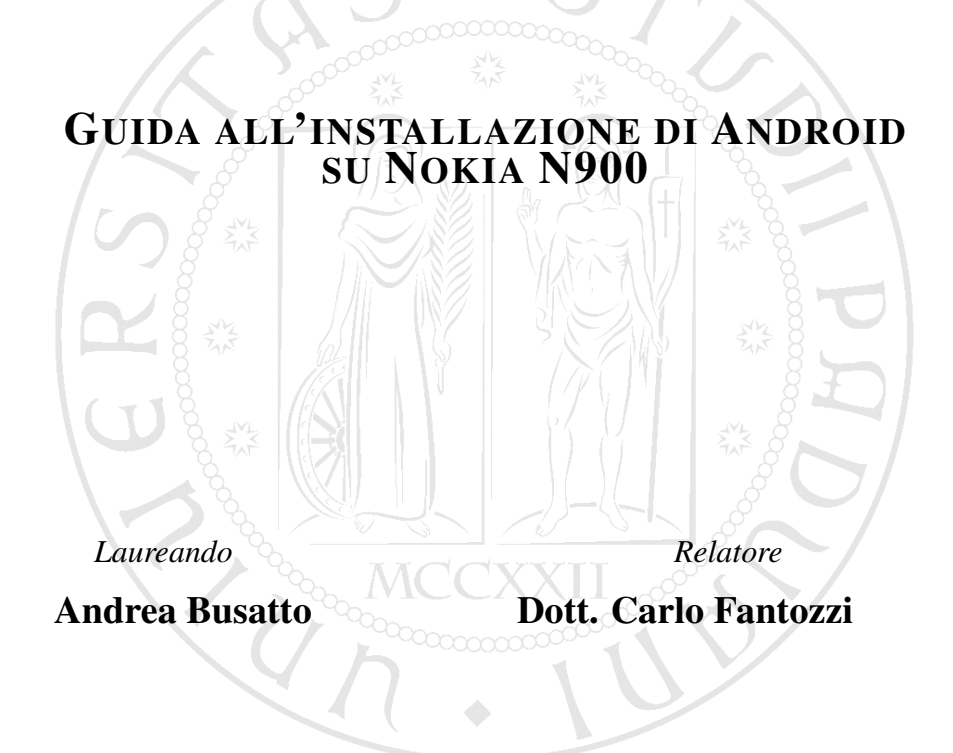

ANNO ACCADEMICO 2011/2012

ii

*Alla mia famiglia che mi ha sempre sostenuto* iv

# Indice

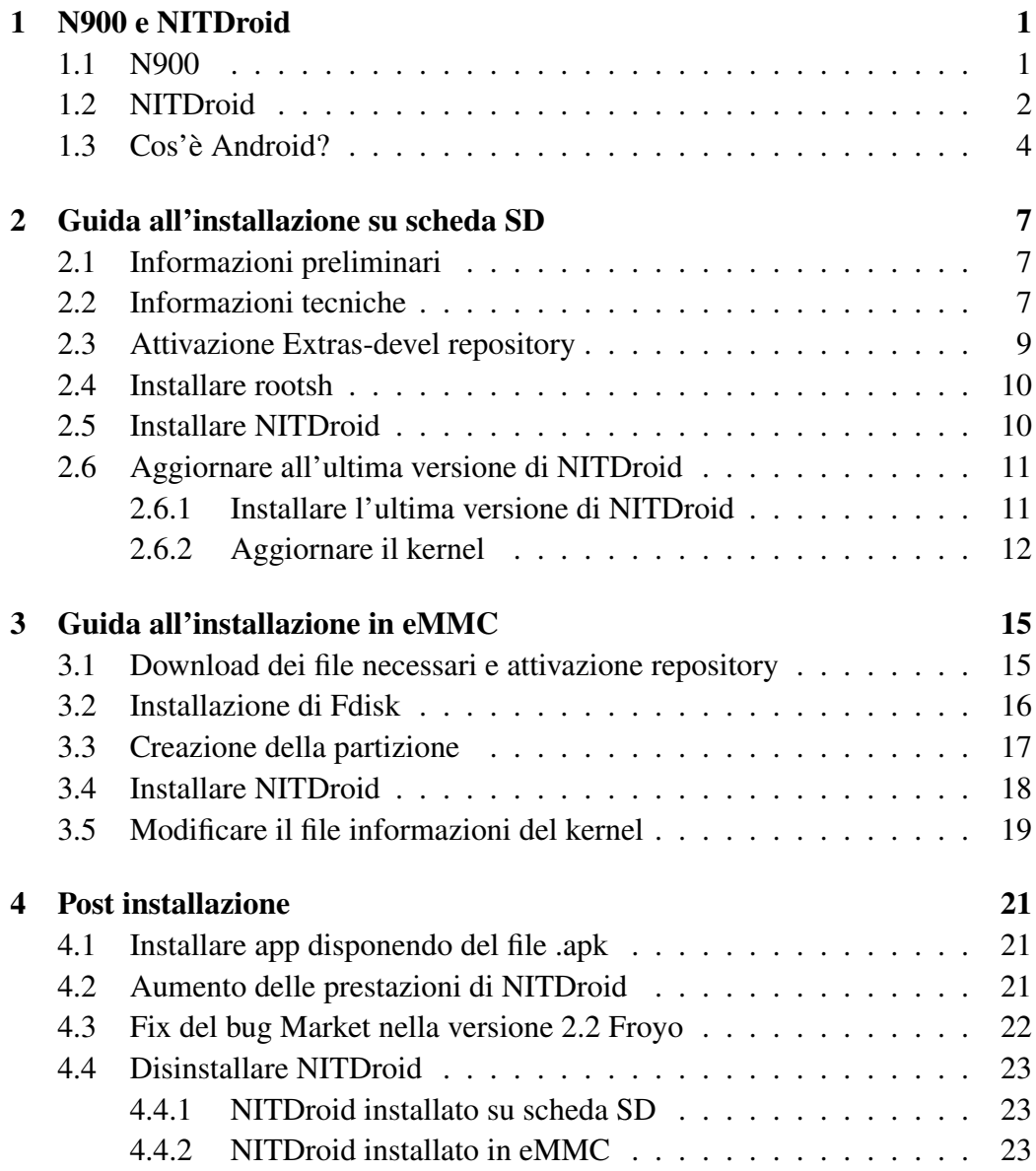

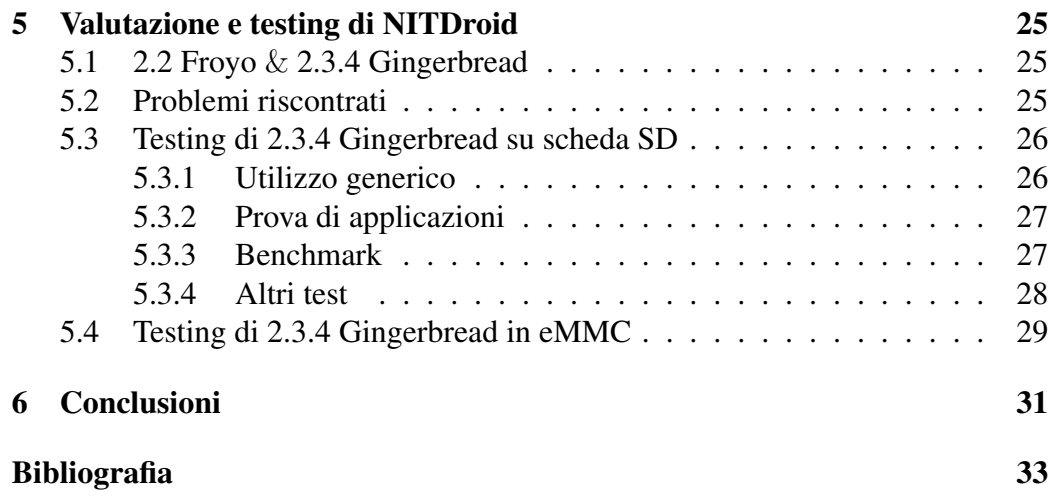

#### Sommario

Nell'attuale panorama dei sistemi operativi per dispositivi mobili, Android è uno dei più supportati e in crescita.

La prima release 1.0 è stata annunciata poco più di tre anni fa, il 23 settembre 2008; da quel giorno ad oggi Android è stato velocemente migliorato arrivando alla release 4 nell'ottobre 2011 e imponendosi come uno dei sistemi operativi più utilizzati su smartphone e simili.

Il successo di Android è principalmente dovuto alle prestazioni che garantisce anche in dispositivi a prezzo contenuto, alla presenza di un Market dove si trovano numerose applicazioni utili da installare, molte delle quali gratuite, alla possibilità di utilizzare sul proprio dispositivo applicazioni programmate sul proprio pc.

Proprio quest'ultima è una delle motivazioni che stanno alla base della guida che verrà presentata successivamente: il Dipartimento di Ingegneria dell'Informazione mette a disposizione degli studenti di determinati corsi la possibilità di utilizzare dei dispositivi mobili su cui programmare e provare le proprie applicazioni. Cinque di questi dispositivi sono degli smartphone Nokia N900 con sistema operativo Maemo. Questo SO è meno utilizzato rispetto al sopracitato Android.

Le potenzialità che N900 offre sono però molto interessanti e proprio grazie a queste è nato il progetto NITDroid che ha come scopo lo sviluppo di un porting stabile e funzionale di Android sui Nokia N8x0 e N900.

L'obiettivo di questa tesina è di fornire una guida precisa e affidabile per l'installazione di NITDroid su un dispositivo Nokia N900 e testare la stabilità, le prestazioni e le funzionalità attuali del porting.

Seguendo le istruzioni riportate in seguito si potrà avere un dispositivo utilizzabile sia con Maemo sia con Android; il Dipartimento disporrà quindi di cinque dispositivi Android aggiuntivi utilizzabili dagli studenti, che avranno inoltre avuto la possibilità di installare un sistema operativo diverso da quello originale su un dispositivo mobile utilizzando principalmente un terminal Linux-based.

viii

# <span id="page-8-0"></span>Capitolo 1 N900 e NITDroid

### <span id="page-8-1"></span>1.1 N900

Nokia N900 è un internet tablet con funzioni telefoniche e presenta Maemo 5.0 come sistema operativo (basato su Debian).

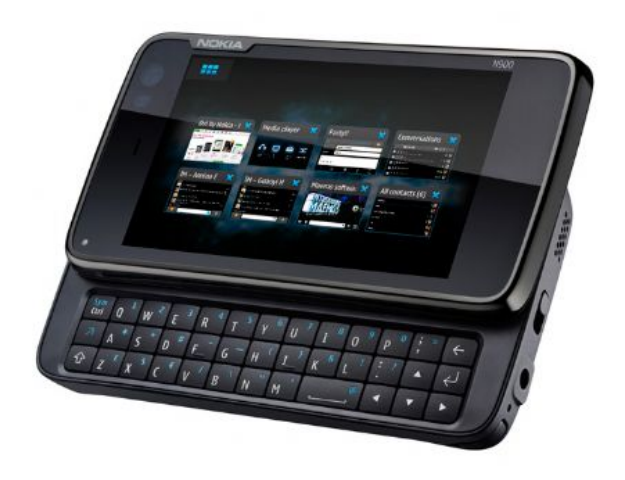

Figura 1.1: Smartphone Nokia N900.

Il processore nel dispositivo è un ARM Cortex-A8 impostato per funzionare a 600Mhz, ma come verrà mostrato in seguito è possibile scalare fino a 1,15GHz la frequenza massima; il sistema presenta 256MB di RAM affiancata da 768MB di swap space gestiti dal SO in caso di necessità.

La memoria interna (eMMC) è di 32GB più 256MB di memoria non rimovibile NAND; in quest'ultima parte di memoria risiedono parti di software vitali per il procedimento di ripristino del SO in caso di programmazione errata o di malfunzionamento del dispositivo. La memoria eMMC è così suddivisa:

- 2GB come filesystem ext3 in /*home*,
- 768MB di swap,
- il rimanente come filesystem vfat in /*home*/*user*/*MyDocs*.

Sono supportate le schede microSD per espandere ulteriormente la memoria del dispositivo.

Il dispositivo offre un'interfaccia per interagire con il sistema operativo Linuxbased: utilizzando X terminal si possono impartire istruzioni da riga di comando ottenendo un controllo completo del SO (accedendo come root).

N900 offre quindi la possibilità di accedere in piena libertà a tutte le sue funzionalità: per questo motivo è un device adatto a programmatori e hacker che vogliono customizzarlo, potenziarlo, programmare applicazioni o semplicemente avere la possibilità di testare molteplici software forniti dalla comunità online, sapendo che è stato realizzato proprio a questo scopo.

N900 è stato lanciato da Nokia come il telefono perfetto per gli hacker, come mostra la guida pubblicata dalla casa produttrice stessa A hacker's introduction to Nokia N900 che spiega come interfacciare il device e una scheda Arduino.

Altro progetto lanciato da Nokia per invogliare hacker, modder e programmatori a impegnarsi sul dispositivo è NOKIA PUSH N900, come scritto nella pagina nel sito N900 è il dispositivo Nokia più potente mai creato, ed è costruito con software Maemo che è completamente open-source. La cosa migliore è che ciò significa che N900 può essere trasformato in qualcosa di completamente nuovo, in grado di fare cose che nessun dispositivo ha mai fatto. Che tipo di cose? Questo è quello che chiediamo ai team di hacker in tutto il mondo....

### <span id="page-9-0"></span>1.2 NITDroid

NITDroid è un progetto che ha come obiettivo la realizzazione di un porting con base Android funzionante su N900 e N8x0.

Il sito ufficiale del progetto è http://www.nitdroid.com in tale sito si possono trovare informazioni riguardanti lo stato del porting e le istruzioni di installazione. Si nota che le informazioni contenute nel sito ufficiale non sono tutte aggiornate. Per trovare informazioni aggiornate si può visitare il forum di NITDroid all'indirizzo http://forum.nitdroid.com che contiene numerose discussioni utili sia per i possibili problemi durante installazione sia per il rilascio di nuove versioni o di

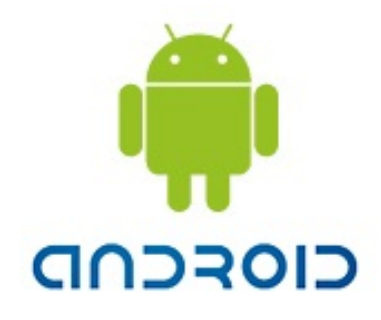

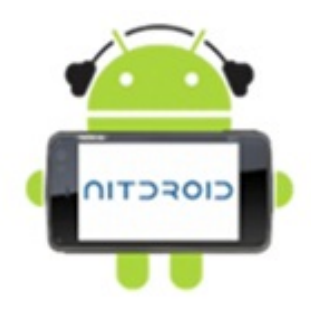

Figura 1.2: Loghi di Android e di NITDroid.

aggiornamenti o patch.

L'interesse dimostrato dagli utenti per il progetto è tale che è stata aperta una discussione sul forum di Maemo dal titolo: The Grand Nitdroid Thread (http://talk.maemo.org/showthread.php?t=66459) contenente più di trecentotrenta pagine di post riguardanti esclusivamente il progetto, i possibili problemi durante l'utilizzo e le novità su possibili aggiornamenti.

Il team iniziale di NITDroid è composto principalmente da quattro componenti:

- E-Yes si occupa principalmente di kernel, repository, HAL (Hardware Abstraction Layer) per dispositivi, ofono (la parte telefonica del porting) e molto altro;
- Jay-C si è occupato principalmente di problematiche hardware, kernel e multiboot;
- Siggen fa parte del gruppo di supporto web;
- DJ\_Steve il webhost del progetto, ha lavorato ad altri porting; Inoltre, volontari che hanno aiutato lo sviluppo del progetto tramite l'adempimento di compiti secondari.

Con il tempo e con l'aumentare dei problemi del porting molti programmatori hanno lasciato il progetto; sembra che attualmente sia rimasto attivo solamente E-yes affiancato da vari volontari.

La versione finale (la versione attuale è N12, quella finale sembra sarà N13) di NITDroid sembra alle porte da qualche giorno e se verrà rilasciata, probabilmente sarà l'ultima.

Per un problema di sviluppo dei moduli binari Nokia per i driver relativi all'hardware viene utilizzato in NITDroid il kernel 2.6.28, che è lo stesso di Maemo e non i kernel di Android Froyo (kernel 2.6.32) e Gingerbread (kernel 2.6.35); in questo modo non è stato necessario ricompilare i moduli per tutti i componenti hardware di N900, ma allo stesso tempo non è possibile utilizzare i moduli binari di telefoni Android con hardware compatibile a quello di N900, operazione che potrebbe eliminare certi limiti del porting.

In rete è possibile trovare tutti i file pubblicati relativi al progetto all'indirizzo http://downloads.nitdroid.com/.

Per la guida sono stati utilizzati file contenuti nel repository

http://downloads.nitdroid.com/e-yes/ perchè contiene le versioni più recenti.

I vantaggi derivabili dall'installazione sono molteplici: possedere un sistema operativo alternativo a Maemo accessibile tramite dual-boot, godere dei vantaggi e delle potenzialità di Android su un dispositivo che non è stato concepito per tale SO.

La missione che gli sviluppatori si sono preposti non è semplice, infatti si può dire che il progetto NITDroid è un cantiere aperto: l'ultima release porta Android 2.3.4 Gingerbread su N900 ma non ne garantisce la piena funzionalità.

La tabella di Figura 1.3 illustra quali sono le funzioni attive nell'ultima release stabile. La voce Phone/3G è indicata come *Partial working* perchè è possibile inviare e ricevere SMS ma la parte di chiamate vocali non è ancora funzionante: è possibile avviare una chiamata ma non sarà possibile per l'interlocutore sentire alcun suono. Lo sviluppo del porting della fotocamera invece sembra sia stato momentaneamente abbandonato dai principali sviluppatori.

#### <span id="page-11-0"></span>1.3 Cos'è Android?

Android è il sistema operativo per dispositivi mobili creato da Google. Annunciato nel novembre 2007, Android si è rivelato una piccola rivoluzione nel mondo delle tecnologie mobili. Interamente basato su Linux, Android può essere definito un sistema open source che mette a disposizione degli sviluppatori strumenti efficaci per la creazione di applicazioni, ma è anche semplice da utilizzare per utenti che vogliono stabilità e velocità.

Le versioni di Android sono: Cupcake (Android 1.5), Donut (1.6), Eclair (2.0/2.1), Froyo (,2.2), Gingerbread (2.3/2.4), Honeycomb (3.0) solo per tablet, Ice Cream Sandwich (4.0); rilasciate rispettivamente a: aprile 2009, settembre 2009, novembre 2009, novembre 2009, gennaio 2010, maggio 2010, dicembre 2010, gennaio 2011, Ice Cream Sandwich nell'ottobre 2011.

Le due versioni installabili tramite NITDroid sono la 2.2 Froyo e la 2.3.4 Gingerbread.

È disponibile la versione Ice Cream Sandwich pubblicata il 22 dicembre 2011 nel

#### 1.3. COS'È ANDROID? 5

repository http://downloads.nitdroid.com/e-yes/ sotto il nome di N14; tuttavia tale versione è ancora in fase di testing e considerata instabile.

Il 22 novembre 2011 è stato pubblicato il kernel rc7, versione successiva al kernel rc6. Il kernel final1 è stato aggiornato il 10 febbraio 2012.

| Hardware:                             | Status:                | Hardware:               | Status:                |
|---------------------------------------|------------------------|-------------------------|------------------------|
| <b>Accelerometer</b>                  | <b>Partial Working</b> | <b>GPS</b>              | Not working            |
| <b>Ambient Light</b><br><b>Sensor</b> | Not working            | <b>GPU</b>              | Working                |
|                                       |                        | <b>Headphone Jack</b>   | Working                |
| <b>Bluetooth</b>                      | Working                | <b>Information LED</b>  | <b>Working</b>         |
| <b>BME</b>                            | Working                | <b>Infrared port</b>    | Not working            |
| Camera                                | Not working            | Keyboard                | Working                |
| <b>Camera Button</b>                  | Working                | <b>Keyboard slide</b>   | Working                |
| Camera Lid                            | Working                | sensor                  |                        |
| CPU                                   | Working                | <b>Lock Switch</b>      | Working                |
|                                       |                        | <b>Microphone</b>       | Working                |
| CPU/OC                                | Working                | Phone/3G                | <b>Partial Working</b> |
| <b>Display</b>                        | Working                | <b>Power Button</b>     | Working                |
| eMMC                                  | Working                | <b>Proximity sensor</b> | Not working            |
| <b>External eMMC</b>                  | Working                | <b>Touch Screen</b>     | Working                |
| <b>FM Receiver</b>                    | Not working            | <b>Vibrator</b>         | Working                |
| <b>FM Transmitter</b>                 | Not working            | <b>Video out</b>        | Not working            |
| <b>Front Camera</b>                   | Not working            | Wifi                    | Working                |

Figura 1.3: Stato del porting alla versione 2.3.4 Gingerbread; immagine tratta dal sito di NITDroid.

# <span id="page-14-0"></span>Capitolo 2

### Guida all'installazione su scheda SD

Si procede ora con la guida all'installazione di NITDroid su Nokia N900.

#### <span id="page-14-1"></span>2.1 Informazioni preliminari

La procedura permette di installare la versione 2.2 Froyo per poi aggiornarla all'ultima release disponibile 2.3.4 Gingerbread: così facendo è possibile provare entrambe le versioni e mantenere la più appropriata per le proprie esigenze.

NITDroid sarà installato nella scheda di memoria microSD quindi si necessita di una scheda da almeno 2GB, preferibilmente di classe 6 o superiore per aumentare le prestazioni del sistema.

Per l'installazione di NITDroid è necessaria una connessione wi-fi attiva sul device utilizzato.

#### <span id="page-14-2"></span>2.2 Informazioni tecniche

L'architettura del sitema operativo Android (raffigurata in Figura 2.1) è divisibile in strati di software con funzioni diverse ma collegate l'una con l'altra.

Lo strato che collega l'intera piattaforma all'hardware è il kernel Linux, che ha la funzione di gestire i servizi base del sistema come gestione dei driver, gestione dei processi, gestione dell'archiviazione dati e della memoria, gestione della stabilità e della sicurezza.

Salendo di uno strato si trovano le librerie, scritte in linguaggio C e C++ e necessarie ai componenti per scopi molteplici.

Sullo stesso piano si pongono le librerie necessarie al funzionamento di Java all'interno del dispositivo e la Dalvik virtual machine, parte fondamentale per la creazione e gestione dei processi in Java.

Salendo di un ulteriore strato si trovano i framework, ovvero le API che permettono agli sviluppatori di sfruttare le potenzialità del sistema. All'ultimo strato si trovano le applicazioni.

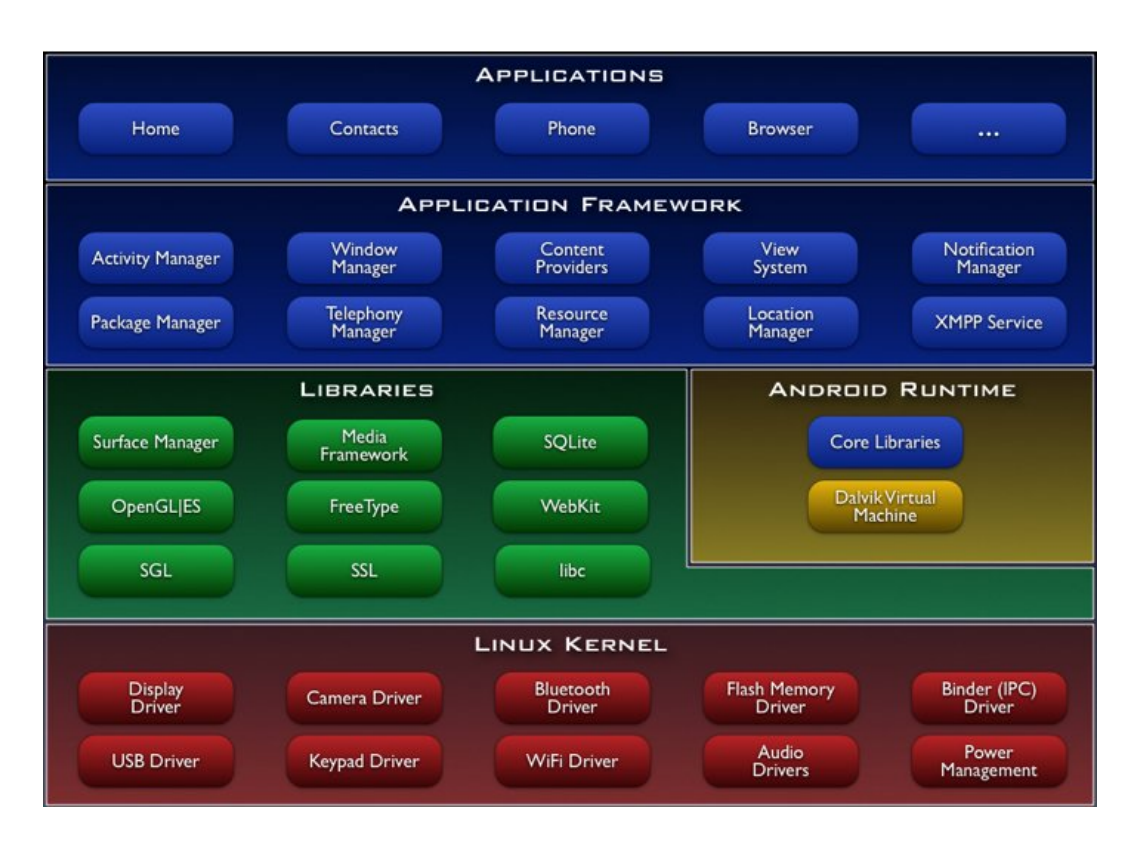

Figura 2.1: Architettura del sistema operativo Android.

L'installazione si esegue tramite un installer per rendere più semplice l'intera operazione. Si procede ora a descrivere cosa viene installato dall'installer e come. Con l'installazione di NITDroid viene creata una partizione di 2GB nella scheda di memoria microSD: la partizione sarà formattata durante l'installazione.

L'installer monta inoltre nel dispositivo un software di multiboot ovvero all'avvio del sistema diventa possibile la scelta del sistema operativo da caricare. Al multiboot viene aggiunta la voce relativa a NITDroid nel menù di selezione per rendere possibile l'accesso.

Nella partizione precedentemente creata viene copiato il sistema operativo Android (con tutti gli strati software sopra descritti).

Viene successivamente installato il kernel.

#### <span id="page-16-0"></span>2.3 Attivazione Extras-devel repository

Un repository è un archivio online di software. Nel caso di N900 gli appositi repository sono liberamente accessibili perchè tutto il software Maemo è reso disponibile tramite tali archivi.

NITDroid si trova all' interno di Extras-devel perciò è necessario abilitare tale servizio per l' installazione.

Il repository Extras-devel è quello in cui gli sviluppatori Maemo depositano le loro nuove applicazioni: queste applicazioni passano poi in Extras-testing e successivamente in Extras, seguendo un processo di ottimizzazione.

L'utilizzo degli archivi Extras-devel è sconsigliato dagli stessi sviluppatori perchè essi contengono software che può arrecare danni al terminale o causare problemi di instabilità, quindi dopo averli attivati si sconsiglia di provare le possibili applicazioni contenute.

Per attivare il repository Extras-devel (vedere anche Figura 2.2):

- Aprire il Gestore applicazioni,
- Selezionare Catalogo applicazioni e successivamente "nuovo",
- Inserire:
	- Nome Catalogo: Maemo Extras-devel
	- Indirizzo web: http://repository.maemo.org/extras-devel
	- Distribuzione: fremantle
	- Componenti: free non-free

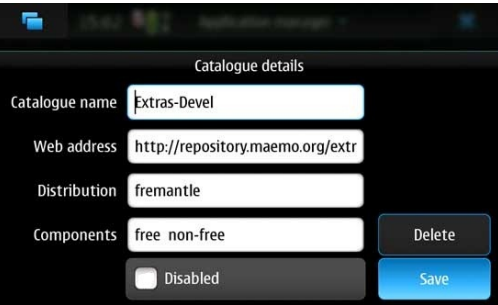

Figura 2.2: Schermata di attivazione Extras-devel.

Ora il repository è attivo e tutto il software che contiene è raggiungibile dal dispositivo.

#### <span id="page-17-0"></span>2.4 Installare rootsh

Per avviare NITDroid è necessario ottenere i permessi di root, quindi si procede ad installare il pacchetto rootsh tramite il Gestore applicazioni: selezionare "installa", cercare e installare rootsh dall'elenco delle applicazioni. Dopo l'installazione si ha la possibilità di richiedere i permessi di root sul dispositivo.

### <span id="page-17-1"></span>2.5 Installare NITDroid

NITDroid sarà installato via apt-get. Chiudere tutti i programmi come il Gestore applicazioni, per evitare interferenze.

Aprire X Terminal e digitare:

```
sudo gainroot
apt-get install nitdroid-installer
```
Quando il terminale chiede se si vuole procedere con l'installazione potrebbe essere necessario digitare s (e non Y). Il primo comando è per ottenere i permessi di root mentre il secondo scarica l'installer di NITDroid in /*home*/*user*/*MyDocs* e successivamente lo esegue.

Aggiornare l'installer all'ultima versione, cercare e scaricare direttamente sul dispositivo tramite browser il file NITDroid-installer\_0.2.7\_armel.deb; una volta scaricato verrà chiesto automaticamente di avviarlo.

Il file eseguito è l'installer di NITDroid, ovvero un pacchetto che permette di semplificare le operazioni di installazione del programma (ad esempio verrà automaticamente installato anche il software per il multiboot).

Aprire X terminal e digitare:

```
sudo gainroot
n i t d r o i d
```
Rispondere positivamente ai quesiti di installazione sottoposti e attendere l'installazione.

Effettuare un reboot e all'avvio quando appare la schermata di multiboot premere "2" per eseguire l'accesso a NITDroid.

Ora il dispositivo dispone di sistema operativo NITDroid con base Android 2.2 Froyo.

#### <span id="page-18-0"></span>2.6 Aggiornare all'ultima versione di NITDroid

Le nuove caratteristiche rispetto alla versione installata nel paragrafo precedente includono le seguenti:

- Android 2.3.4 Gingerbread come base,
- Possibilità di utilizzare Google Maps,
- Maggiore velocità generale,
- Possibilità di inviare e ricevere SMS,
- Codici USSD funzionanti (servizi real-time tramite codice, come consultazione del credito telefonico ecc...),
- Miglioramento UMTS (migliore notifica di ricezione del segnale radio),
- IMEISV disponibile (International Mobile Equipment Identity Software Version, visualizzabile tra le informazioni sullo stato del dispositivo),
- Supporto opzionale per il file di paginazione.

Bug corretti:

- Market operabile immediatamente senza fix,
- Errore con i permessi all'interno dell'elemento Manifest,
- DHCP e problemi di connessione Wi-Fi.

Per aggiornare NITDroid da una versione precedente seguire i seguenti passi:

#### <span id="page-18-1"></span>2.6.1 Installare l'ultima versione di NITDroid

Per installare NITDroid è necessario scaricare l'immagine del file system dal repository del progetto, decomprimerla e copiarla sulla scheda microSD dopo averne cancellato il contenuto. Aprire X Terminal e digitare:

```
sudo gainroot
cd / home/user/MyDocs
wget http://downloads.nitdroid.com/e-yes/N12_UMay.tar.bz2
bzip2 -d N12_UMay.tar.bz2
mount / dev / mmcblk1p2 / and
cd / and
rm -rf *tar xvf / home / user / MyDocs / N12_UMay. tar
```
Il download può richiedere un tempo abbastanza consistente; si può in alternativa effettuare il download tramite computer e spostare il file in

/*home*/*user*/*MyDocs*/ saltando l' istruzione *wget*.

Notare che il comando *wget* può portare degli inconvenienti su certe connessioni Internet (ad esempio il blocco dello scaricamento a metà file), in tali casi attendere la riattivazione del download o se il tempo si prolunga terminare il comando, chiudere X Terminal e ricominciare. Nel caso si digitino più volte i comandi prestare attenzione al fatto che il download non produrrà il file "N12 UMay.tar.bz2" ma produrrà "N12\_UMay.tar.bz2.1" o simili, quindi a download terminato eliminare i file incompleti da riga di comando, rinominare il file corretto con il nome  $\textdegree N12$  UMay.tar.bz2" e solo dopo aver fatto ciò procedere con il comando *bzip*2.. .

#### <span id="page-19-0"></span>2.6.2 Aggiornare il kernel

Per installare il kernel di NITDroid è necessario scaricare il file relativo al kernel e procedere all'installazione su scheda SD tramite il comando *dpkg*.

Per il kernel stabile (non garantisce il funzionamento dell'USB): Aprire X Terminal e digitare:

```
sudo gainroot
cd / home/user/MyDocs
wget http://downloads.nitdroid.com/e-yes/
n it d roid -kernel -2.6.28 - 06 _finall _armel.deb
mount / dev / mmcblk1p2 / and
dpkg −i nitdroid −kernel −2.6.28 – 06_final1_armel.deb
```
Nel comando wget non si deve dare invio dopo e-yes/ ma continuare con la scrittura dell'indirizzo.

Per i kernel in fase di test:

I kernel in fase di test sono nitdroid-kernel-2.6.28-07\_rc3\_armel.deb; nitdroidkernel-2.6.28-07\_rc4\_armel.deb; nitdroid-kernel-2.6.28-07\_6-rc6\_armel.deb ai quali ci si riferirà successivamente come rc3, rc4, rc6. Dalla versione rc4 in poi alcune funzionalità come il debug USB sono molto più stabili. Aprire X Terminal e digitare:

```
sudo gainroot
cd / home/user/MyDocs
wget http://downloads.nitdroid.com/e-yes/NOME_FILE_KERNEL.deb
mount / dev / mmcblk1p2 / and
dpkg −i NOME_FILE_KERNEL . deb
```
Effettuare un reboot e all'avvio quando appare la schermata di multiboot premere "2" per eseguire l'accesso a NITDroid.

Ora il dispositivo dispone di sistema operativo NITDroid con base Android 2.3.4 Gingerbread.

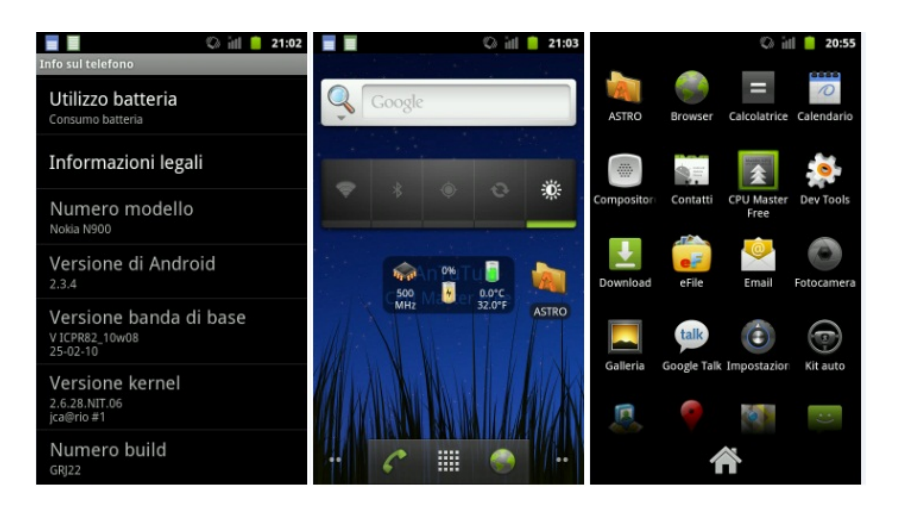

Figura 2.3: Screenshot di Android 2.3.4 su N900.

I tasti fisici del dispositivo non hanno la stessa funzione in Maemo e in Android, questo per diverse scelte di utilizzo dei due sistemi operativi (Android ha come caratteristica la possibilità di ricevere in qualsiasi momento input dai tasti home, back e simili).

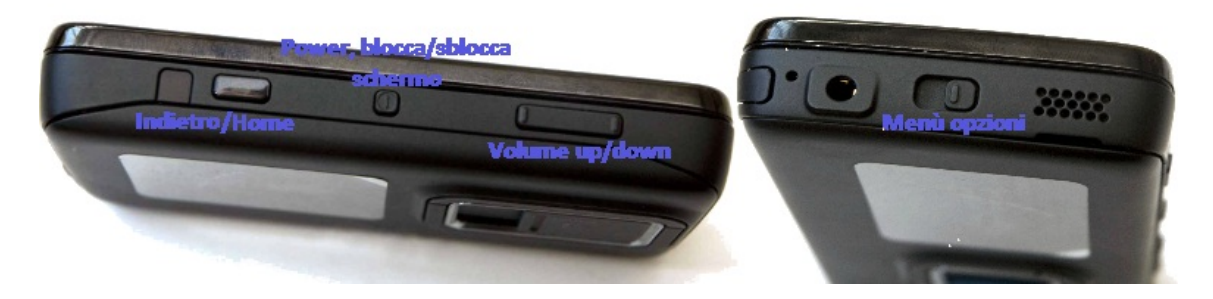

Figura 2.4: Tasti fisici e loro funzione in Android.

# <span id="page-22-0"></span>Capitolo 3

# Guida all'installazione in eMMC

L'installazione in eMMC è l'installazione in memoria interna. Vi sono varie procedure per tale installazione: nel seguito viene riportata la più pulita poichè i file del sistema operativo Android vengono installati in una partizione appositamente creata (altre procedure copiano tali file nel filesystem di Maemo e al momento della modifica/disinstallazione ciò potrebbe causare problemi).

La procedura di installazione è potenzialmente pericolosa per il dispositivo perchè si partizionerà la memoria interna per ricavare una partizione di 2GB in cui installare Android. Una volta partizionata la eMMC la parte più impegnativa è finita.

Perchè installare NITDroid in eMMC nonostante la pericolosità dell'operazione? Perchè le prestazioni aumentano notevolmente: l'utilizzo senza overclock può essere già posto allo stesso livello prestazionale di un device Android di fascia media (i risultati dei test effettuati si trovano nel Capitolo 4).

Si procede ora alla guida.

La procedura è stata testata su un dispositivo su cui è stato eseguito un re-flash, quindi si consiglia di utilizzare solo dispositivi puliti.

Per il re-flash seguire le informazioni riguardanti al link

http://wiki.maemo.org/Updating\_the\_tablet\_firmware.

### <span id="page-22-1"></span>3.1 Download dei file necessari e attivazione repository

Attivare la repository Extras-devel (Capitolo 2, Paragrafo 3).

Per proseguire è necessario installare rootsh nel dispositivo (Capitolo 2, Paragrafo 4).

Effettuare il download di: immagine di Android, kernel della versione di NIT-

Droid desiderata e Fdisk. Immagine: http://downloads.nitdroid.com/e-yes/N12\_UMay.tar.bz2 Kernel: http://downloads.nitdroid.com/e-yes/nitdroid-kernel-2.6.28-07\_rc4\_armel.deb (è possibile installare il kernel rc6 invece di rc4; le istruzioni di wiki.maemo.org indicano comunque di utilizzare rc4, probabilmente perchè non aggiornate). Fdisk: http://ftp.de.debian.org/debian/pool/main/u/util-linux/util-linux\_2.13.1.1-1\_armel.deb

Copiare i file nel dispositivo in /MyDocs.

### <span id="page-23-0"></span>3.2 Installazione di Fdisk

La procedura cancella tutti i dati utente dal dispositivo.

Prima di iniziare togliere la scheda SD dal dispositivo perchè sembra causare problemi.

Per installare Fdisk viene creata un cartella temporanea *util-linux* in cui il file .deb relativo a Fdisk viene copiato. Successivamente il file viene scompattato in */root* per poi essere trasferito in */home/user/bin*.

Aprire Xterminal e digitare:

```
sudo gainroot
m k dir -p / home/user/u til -linux / home/user/bin
cp / home/user/MyDocs/NOME_FILE_DI_FDISK.deb / home/user/util -linux
cd / home/user/util -linux
dpkg-deb -x NOME_FILE_DI_FDISK.deb root
cp root/sbin/fdisk /home/user/bin/
cd . .
rm -rf util-linux
```
Comandi utilizzati di Fdisk:

- *p* scrive la tabella delle partizioni
- *d* cancella una partizione
- *n* aggiunge una partizione
- *w* scrive la nuova tabella delle partizioni su disco ed esce
- *t* cambia il numero identificativo di una partizione

### <span id="page-24-0"></span>3.3 Creazione della partizione

Per un'istallazione più pulita si procede a partizionare la memoria interna (eMMC) del dispositivo per creare una partizione da circa 2GB adibita esclusivamente ai file di sistema di NITDroid.

Potrebbe sorgere il dubbio che con tale operazione il dispositivo perda il sistema operativo Maemo, ma ciò non accade perchè i file di sistema di Maemo non verranno modificati.

Le seguenti istruzioni, da digitare nel terminale, smontano */MyDocs*, lanciano Fdisk e scrivono in output la tabella delle partizioni, che dovrebbe essere simile a quella mostrata.

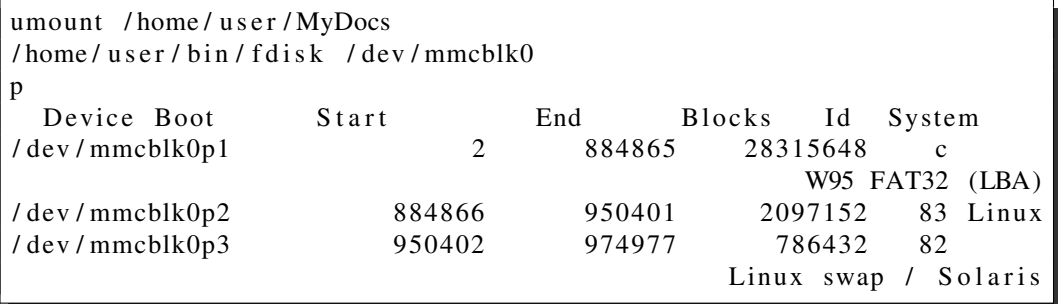

Le prossime istruzioni modificano la tabella delle partizioni: si cancella */MyDocs*, si crea una nuova partizione principale (da 8GB circa) e una nuova partizione estesa (da 2GB circa).

Le ultime due istruzioni servono a scrivere la nuova tabella e a riavviare.

```
d
1
n
p
1
First cylinder: 2
Last cylinder: 800000
n
e
First cylinder: 800001
Last cylinder: 884865
n
First cylinder: 800001
Last cylinder: 884865
t
1
76
t
```

```
5
76
w
reboot
```
Dopo il riavvio è necessario riaprire il terminale e digitare le seguenti istruzioni per cambiare id alla partizione di Android:

```
sudo gainroot
/home/user/bin/fdisk /dev/mmcblk0
t
1
0<sub>c</sub>w
rehoot
```
Le seguenti istruzioni formattano il file system della partizione mmcblk0p1 in vfat e cambiano il file system della partizione mmcblk0p5 in ext3, dando inoltre etichetta NITDroid a tale volume.

```
umount / dev / mmcblk0p1
mkfs . v f a t -F 32 / dev / mmcblk0p1
mke2fs −L NITDroid −j −m0 / dev/mmcblk0p5
reboot
```
### <span id="page-25-0"></span>3.4 Installare NITDroid

Per continuare è necessario ricopiare i file di immagine e kernel in */MyDocs*. Le seguenti istruzioni scaricano e avviano l'installer di NITDroid direttamente nella partizione da 2GB creata (mmcblk0p5); in dettaglio viene creata una directory di nome */and* nella partizione mmcblk0p5, viene montato il file system relativo a mmcblk0p5, si estrae ed esegue l'archivio di NITDroid nella directiory */and* dopo averla svuotata e infine si installa il kernel.

```
apt−get update
apt-get install nitdroid-installer
m k dir -p / and
mount −o n oatime , rw / dev / mmcblk0p5 / and
cd / home/user/MyDocs
rm -rf / and /*
bzcat NOME ARCHIVIO NITDROID. tar. bz2 | tar xvC / and
dpkg −i NOME_FILE_KERNEL . deb
reboot
```
Se si riscontra l'errore E: Could not get lock */var/lib/dpkg/lock* nel secondo comando apt-get, digitare *rm /var/lib/dpkg/lock* e poi ripetere il comando apt-get; il problema è causato da un'operazione pendente che occupa la risorsa che si richiede.

#### <span id="page-26-0"></span>3.5 Modificare il file informazioni del kernel

Tentando di avviare NITDroid a questo punto si presenterà una schermata che recita Guru meditation error: questo perchè l'installer di NITDroid è creato per il funzionamento da scheda SD e il file di informazioni del kernel porta il booter a fare riferimento alla scheda SD come dispositivo in cui cercare Android. La seguente operazione può essere eseguita in molti modi, l'importante è modificare il file 11-NITDroid-mmcblk0p2-2.6.28.NIT.06.item come in Figura 3.1.

Per modificare il file delle informazioni del kernel utilizzando vi, portarsi in

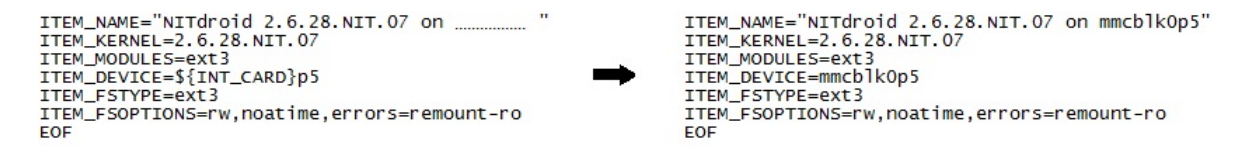

Figura 3.1: File originale e file modificato.

/etc/multiboot.d e digitare:

sudo gainroot vi NOME\_DEL\_FILE.item

Verrà aperto il file in formato testuale nella finestra del terminale.

Spostarsi con le frecce direzionali sul dollaro prima di *{INT\_CARD}* e cancellare i caratteri della riga, da *=* in poi premendo ripetutamente *x*, poi premere *i* e digitare *mmcblk0p5*.

Controllare che il file sia corretto poi premere il tasto *Esc* e digitare *:w* per salvare. Riavviare e accedere a NITDroid, che ora verrà correttamente avviato da memoria interna.

Sono stati riscontrati dei problemi nell'avvio con scheda SD inserita e con l'utilizzo della memory card in generale; per installare le applicazioni si consiglia di scaricare dal market un file manager da utilizzare per installare i file .apk.

# <span id="page-28-0"></span>Capitolo 4

### Post installazione

#### <span id="page-28-1"></span>4.1 Installare app disponendo del file .apk

Per installare una qualsiasi applicazione a partire dal file .apk si necessita di una applicazione di file managing.

Scaricare il file apk di Astro file manager, spostare il file in

/home/user/MyDocs poi aprire X terminal e digitare le seguenti istruzioni che permettono di installare Astro spostando il file .apk nella cartella di sistema relativa alle applicazioni in Android:

```
sudo gainroot
mount / dev / mmcblk1p2 / and
cp / home/user/MyDocs/astro.apk / and/system/app
umount / and
```
Sostituire astro.apk con il nome del proprio file apk di Astro file manager. Se NITDroid è installato in eMMC, sostituire mmcblk1p2 con mmcblk0p5 che è la partizione relativa in memoria interna.

Eseguendo il boot in NITDroid si troverà tra le applicazioni installate il file manager Astro. Ora si possono installare le altre applicazioni con il precedente metodo, che però non funziona con tutte le app, oppure spostare i file apk nella scheda microSD del dispositivo e poi installarli con facilità tramite Astro file manager e il gestore applicazioni di Android.

### <span id="page-28-2"></span>4.2 Aumento delle prestazioni di NITDroid

Per aumentare la velocità generale di NITDroid si può scaricare e installare un'applicazione che modifichi la frequenza a cui lavora il processore: *Setcpu* o *CPU* *Master* sono possibili scelte stabili e funzionali.

Aprire l'applicazione scelta, impostare la frequenza massima del processore a

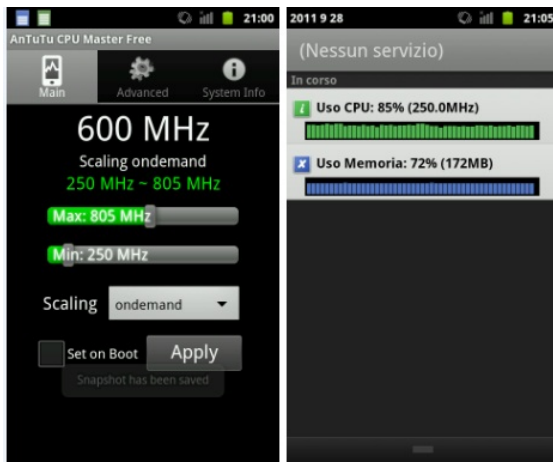

Figura 4.1: Screenshot overclock a 805MHz.

805MHz e testare la stabilità del sistema. Se si desidera si può scalare fino a 1,15GHz ma va considerato che il sistema non è stato realizzato per lavorare a frequenze così alte quindi assolutamente non bisogna abilitare l'opzione "set on boot" prima di aver verificato la stabilità del sistema altrimenti si rischia un blocco del dispositivo che si riavvierà in loop. Altro aspetto da valutare è che le prestazioni ricavabili dall'overclock dipendono molto dall'hardware del singolo N900 utilizzato: un N900 potrebbe lavorare stabilmente a 1GHz mentre un altro potrebbe presentare instabilità già a 850MHz.

Da sottolineare è la relazione tra overclock e durata della batteria: più alto è l'overclock e prima si consuma la batteria.

Il dispositivo utilizzato per la realizzazione della guida ha raggiunto e sostenuto stabilmente 1,15GHz (massimo raggiungibile) come si potrà visionare nel prossimo capitolo.

#### <span id="page-29-0"></span>4.3 Fix del bug Market nella versione 2.2 Froyo

Molti utenti riscontrano un bug che consiste nella presenza di un numero molto limitato di applicazioni nel Market di Android.

Per risolvere il problema seguire queste istruzioni:

- aprire il Market dopo aver attivato la connessione wi-fi;
- lasciare il Market in background, ovvero premere il pulsante *home*;
- accedere a Impostazioni e successivamente ad Applicazioni;
- accedere a Gestisci Applicazioni e successivamente selezionare *In uso*;
- cercare tra la applicazioni elencate Market e accedere;
- selezionare *Clear cache* e poi *Force stop*;
- tornare all' elenco applicazioni *in uso* e accedere a Google Services Framework;
- selezionare *Clear data* e dare *ok* nel pop up poi selezionare *Force stop*;
- tornare alla home e aprire il Market, selezionare *ok* quando apparirà l'errore;
- spegnere il dispositivo e riaccenderlo;
- avviare la connessione wi-fi e accedere al Market.

#### <span id="page-30-0"></span>4.4 Disinstallare NITDroid

#### <span id="page-30-1"></span>4.4.1 NITDroid installato su scheda SD

Per disinstallare NITDroid aprire X terminal e digitare:

```
sudo gainroot
mount / dev/mmcblk1p2 / and -o noatime
n i t d r o i d -u n i n s t a l l e r
cd /
umount / and
```
Formattare successivamente la microSD e disinstallare il multiboot. NITDroid è stato così disinstallato e tutti i file collegati sono stati cancellati.

#### <span id="page-30-2"></span>4.4.2 NITDroid installato in eMMC

Per disinstallare NITDroid aprire X terminal e digitare:

```
sudo gainroot
mount −o n oatime , rw / dev / mmcblk0p5
rm -rf / and /.
```
Successivamente disinstallare il multiboot.

NITDroid è stato disinstallato e tutti i file collegati sono stati cancellati; le partizioni create nella memoria interna restano intatte quindi la partizione iniziale deve essere ripristinata manualmente.

# <span id="page-32-0"></span>Capitolo 5

# Valutazione e testing di NITDroid

#### <span id="page-32-1"></span>5.1 2.2 Froyo & 2.3.4 Gingerbread

Il confronto tra la versione di NITDroid basata su Android 2.2 Froyo e la versione basata su Android 2.3.4 Gingerbread premia quest'ultima sia per velocità sia per numero di funzioni attive.

Le funzioni aggiuntive apportate (elencate nel Capitolo 2, Paragrafo 6) sono di importanza fondamentale, quindi non è possibile un confronto alla pari tra le due release: l'ultima va infatti vista come l'ulteriore sviluppo di una versione precedente incompleta.

#### <span id="page-32-2"></span>5.2 Problemi riscontrati

Durante l'utilizzo sono emersi dei problemi che dalla documentazione risultavano risolti o non venivano citati.

- Batteria a volte segnalata come scarica nonostante fosse stato effettuato un ciclo di carica completo; tale problema è dovuto al servizio BME (battery Management) che non è stato gestito completamente in NITDroid. Si può aggirare il problema selezionando l'opzione mantieni schermo attivo durante la carica perchè in questo modo il BME memorizzerà lo stato di carica della batteria durante il caricamento.
- Accelerometro non utilizzabile con precisione soprattutto nelle applicazioni che utilizzano lo schermo in modalità portrait.
- Riconoscimento USB e servizio di trasferimento file non sempre funzionanti.
- Scheda SD che porta a riavvii non controllati con l'installazione in eMMC e relativa impossibilità di spostare file dal dispositivo o nel dispositivo mentre si è in ambiente Android; il sistema funziona perfettamente senza la scheda SD inserita.
- Applicazioni non installabili o che presentano crash improvvisi.
- SMS non sempre inviati/ricevuti.

### <span id="page-33-0"></span>5.3 Testing di 2.3.4 Gingerbread su scheda SD

Sono stati eseguiti i seguenti test:

- utilizzo generico del dispositivo (aggiunta ed utilizzo di widget nella home, scrolling tra la schermate della home, navigazione tra le impostazioni e menù,ecc);
- installazione e prova di applicazioni tra cui anche con grafica 2D e 3D;
- benchmark completi con Antutu e Quadrant;
- invio/ricezione SMS, uso del wi-fi, trasferimento dati via USB.

#### <span id="page-33-1"></span>5.3.1 Utilizzo generico

Dopo qualche secondo dall' accensione (tempo necessario per l'avvio dei vari widget nella home) il dispositivo presenta una buona velocità di base nonostante ci sia qualche leggero rallentamento durante operazioni semplici come la richiesta di tornare ad una schermata precedente o il caricamento del menù delle applicazioni.

Durante l'utilizzo il dispositivo non si è mai riavviato o spento autonomamente, come non si è mai bloccato per più di un secondo circa e non ha presentato schermate nere che rendessero impossibile l'interazione con l'utente.

Applicando un leggero overclock (805MHz) il dispositivo diventa molto più veloce e la navigazione tra le varie schermate risulta più fluida; se si applica un moderato overclock (900MHz-950MHz) l' utilizzo è decisamente fluido, paragonabile a un dispositivo Android di fascia media; con overclock maggiore i miglioramenti non sono direttamente osservabili tramite questo test.

#### <span id="page-34-0"></span>5.3.2 Prova di applicazioni

Le applicazioni sono state provate con overclock tra 805MHz e 850MHz. Le applicazioni con grafica 2D o 3D sono state provate con overclock tra 900MHz e 950MHz.

Con il kernel 2.6.28-06\_final1\_armel sono stati riscontrati dei problemi con l'installazione di alcune applicazioni, che dopo la richiesta di esecuzione del file .apk rispondevano con output "Applicazione non installata".

Con i kernel dalla versione rc3 in poi tali errori non si sono verificati e tutte le applicazioni sono state installate con successo.

Le applicazioni catalogabili come "utilities" vengono eseguite senza difficoltà, si presentano solo raramente rallentamenti o leggeri blocchi. I widget sembrano presentare un tempo di caricamento iniziale notevole.

Le applicazioni che necessitano di grafica 2D o 3D (possono sfruttare l'accelerazione 3D) vengono eseguite con fluidità, gli unici rallentamenti si possono vedere in situazioni di intenso carico di lavoro e sono gli stessi riscontrabili anche su dispositivi Android di fascia media. Una sola applicazione di quelle testate (*Apparatus*) ha dato problemi riavviandosi sempre all'avvio del menù.

#### <span id="page-34-1"></span>5.3.3 Benchmark

Il benchmark è un insieme di test software eseguiti sul dispositivi con lo scopo di fornire una misura delle prestazioni raggiungibili.

I benchmark che sono stati utilizzati (Antutu e Quadrant) misurano le prestazioni di: memoria (velocità delle operazioni che coinvolgono la memoria RAM del dispositivo), CPU integer (velocità delle operazioni con dati interi), CPU floating point (velocità delle operazioni con dati in virgola mobile), grafica 2D e 3D (capacità di elaborare immagini in 2 o 3 dimensioni), velocità di lettura/scrittura SD, database IO (velocità delle operazioni su dati salvati in memoria non volatile).

I risultati ottenuti dai due benchmark (Figura 4.1 e Figura 4.2) mostrano come sia positivo l'utilizzo dell'overclock. Soprattutto dai risultati di Antutu si può osservare come tutti gli aspetti testati migliorino nettamente.

I grafici realizzati dalle applicazioni di test pongono l'N900 (con frequenza 1,1GHz) tra Nexus One, Samsung Galaxy S (i9000), HTC Desire che è un ottimo risultato considerando che sono dei buoni dispositivi Android; senza overclock i risultati sono però scadenti.

I benchmark hanno un'affidabilità relativa, per questo motivo ne sono stati utilizzati due e sono comunque stati eseguiti solo per avere un'indicazione approssimativa delle prestazioni del dispositivo con NITDroid.

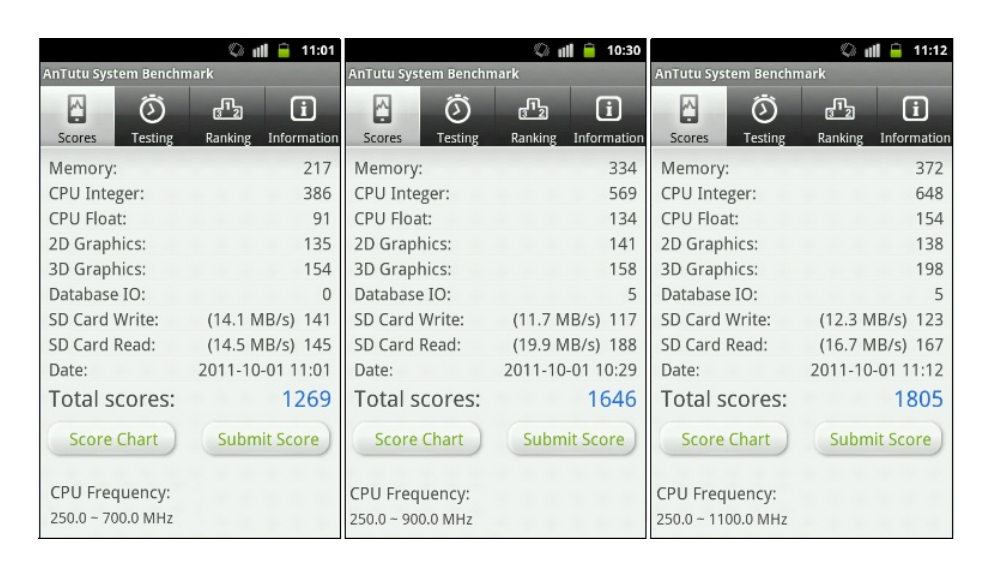

Figura 5.1: Gingerbread su SD: risultati del benchmark Antutu a diverse frequenze.

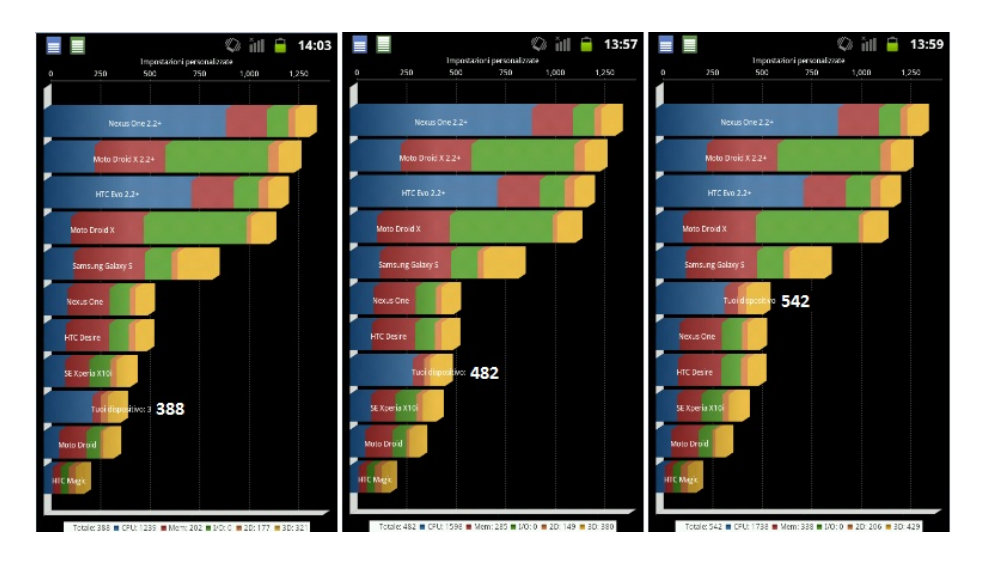

Figura 5.2: Gingerbread su SD: risultati del benchmark Quadrant a diverse frequenze (700MHz, 900MHz, 1100MHz).

#### <span id="page-35-0"></span>5.3.4 Altri test

Parte SMS: nonostante il servizio sia garantito dalle specifiche del progetto NIT-Droid nella maggior parte dei tentativi il messaggio di test non è stato inviato dal dispositivo e la risposta non è stata ricevuta.

Wi-fi: la funzionalità wi-fi non ha dato problemi, la navigazione in internet è fluida e veloce; l'unico problema riscontrato, non dovuto al dispositivo, è relativo alla compatibilità con i router forniti da Telecom Italia che presentano difficoltà nell'interfacciarsi con dispositivi Linux-based.

USB: il funzionamento del collegamento tramite USB è necessario sia per trasferire file nel/dal dispositivo sia per caricare la batteria; il corretto funzionamento è garantito solo con i kernel rc3, rc4, rc6 (e con la procedura di installazione in eMMC se si decide utilizzare uno di tali kernel).

#### <span id="page-36-0"></span>5.4 Testing di 2.3.4 Gingerbread in eMMC

Le funzionalità e le valutazioni generali sono le stesse dell'installazione su scheda SD, a parte il problema riscontrato con la scheda SD stessa (Sezione 5.1).

La velocità di utilizzo è più elevata poichè vengono eliminati i tempi di lettura e scrittura imposti dalla scheda esterna, che è meno performante rispetto alla memoria interna.

Nell'utilizzo si nota immediatamente la fluidità migliore e l'aumento di prestazioni nell'esecuzione delle applicazioni, soprattutto quelle che richiedono grafica 2D o 3D.

Il risultato del benchmark effettuato (Antutu) conferma le impressioni avute nell'utilizzo: il dispositivo risulta più veloce ed ottiene punteggi più alti su tutti i test.

| 11:28<br>îtl                               |                                | 18:01                      |
|--------------------------------------------|--------------------------------|----------------------------|
|                                            | <b>AnTutu System Benchmark</b> |                            |
| Google                                     | M                              | நி<br>O                    |
|                                            | Scores<br>Testing              | Information<br>Ranking     |
|                                            | Memory:                        | 400                        |
|                                            | CPU Integer:                   | 688                        |
| $\ast$<br>$\circledcirc$                   | CPU Float:                     | 164                        |
|                                            | 2D Graphics:                   | 142                        |
|                                            | 3D Graphics:                   | 346                        |
|                                            | Database IO:                   | 60                         |
| $20.0^{\circ}$ C<br>250<br>21%             | SD Card Write:                 | $(4.1 \text{ MB/s})$<br>41 |
| Discharge 68.0°F<br>MHZ                    | SD Card Read:                  | (18.8 MB/s) 186            |
|                                            | Date:                          | 2011-10-16 02:28           |
|                                            | Total scores:                  | 2027                       |
| Antutu<br><b>ASTRO</b><br><b>CPU Maste</b> | <b>Score Chart</b>             | <b>Submit Score</b>        |

Figura 5.3: Gingerbread su eMMC e risultato del benchmark Antutu effettuato a 1,1GHz.

# <span id="page-38-0"></span>Capitolo 6

# Conclusioni

Lo scopo principale della tesina è stato quello di fornire una guida per l'installazione di NITDroid: si è ritenuto inoltre opportuno dare un'indicazione del livello prestazionale di ciò che è stato installato.

L'installazione in sè è difficile senza una guida perchè nel web si trovano molti metodi di installazione e la maggior parte di questi sono incompleti (anche quelli ufficiali), obsoleti o errati. La guida realizzata è quindi il risultato dell'unione di più fonti di informazione parziali.

Dopo l'installazione il sistema operativo che si ottiene è molto soddisfacente soprattutto se si considera che è stato installato in un dispositivo non studiato per ospitarlo. Le prestazioni sono molto buone ma è contestabile che alcune funzionalità garantite ufficialmente diano problemi difficilmente risolvibili e riscontrati da diversi utenti.

Le applicazioni presentano poche incompatibilità e problemi come crash o richieste di terminazione.

La panoramica generale mette in luce alcuni punti negativi di NITDroid ma è da notare che gli aspetti che hanno dato i risultati migliori sono quelli necessari a soddisfare appieno lo scopo per cui sarà installato all'interno dell'ambito universitario, ovvero permettere agli studenti di provare le proprie applicazioni in un ambiente Android di buone prestazioni e sufficientemente stabile.

CAPITOLO 6. CONCLUSIONI

# <span id="page-40-0"></span>**Bibliografia**

http://www.nitdroid.com . . . *Sito ufficiale del progetto NITDroid*

http://wiki.maemo.org . . . *Wiki ufficiale di Maemo*

http://talk.maemo.org/showthread.php?t=66459 . . *Thread aggiornato sulla situazione di NITDroid*

http://wiki.maemo.org/Nitdroid\_easy\_install\_on\_EMMC . . . *Pagina con istruzioni installazione in eMMC*

http://forum.nitdroid.com . . . *Forum ufficiale di NITDroid*

http://discussions.europe.nokia.com . . . *Forum ufficiale supporto Nokia*

http://www.nokioteca.net/home/forum . . . *Forum di dispositivi Nokia*

http://www.washington.edu/computing/unix/vi.html . . . *Tutorial su vi*

http://blogs.nokia.com/pushn900 . . . *Nokia PUSH N900*

http://blogs.nokia.com/pushn900/wp-content/uploads/2009/09/ PUSH\_N900\_Hackers\_guidev1.0.pdf . . . *Link a A hacker's introduction to Nokia N900*

https://market.android.com/details?id=com.bithack.apparatuslite&hl=it . . . *Apparatus Lite in Android Market*